# **DOCUMENTATION / SUPPORT DE FORMATION**

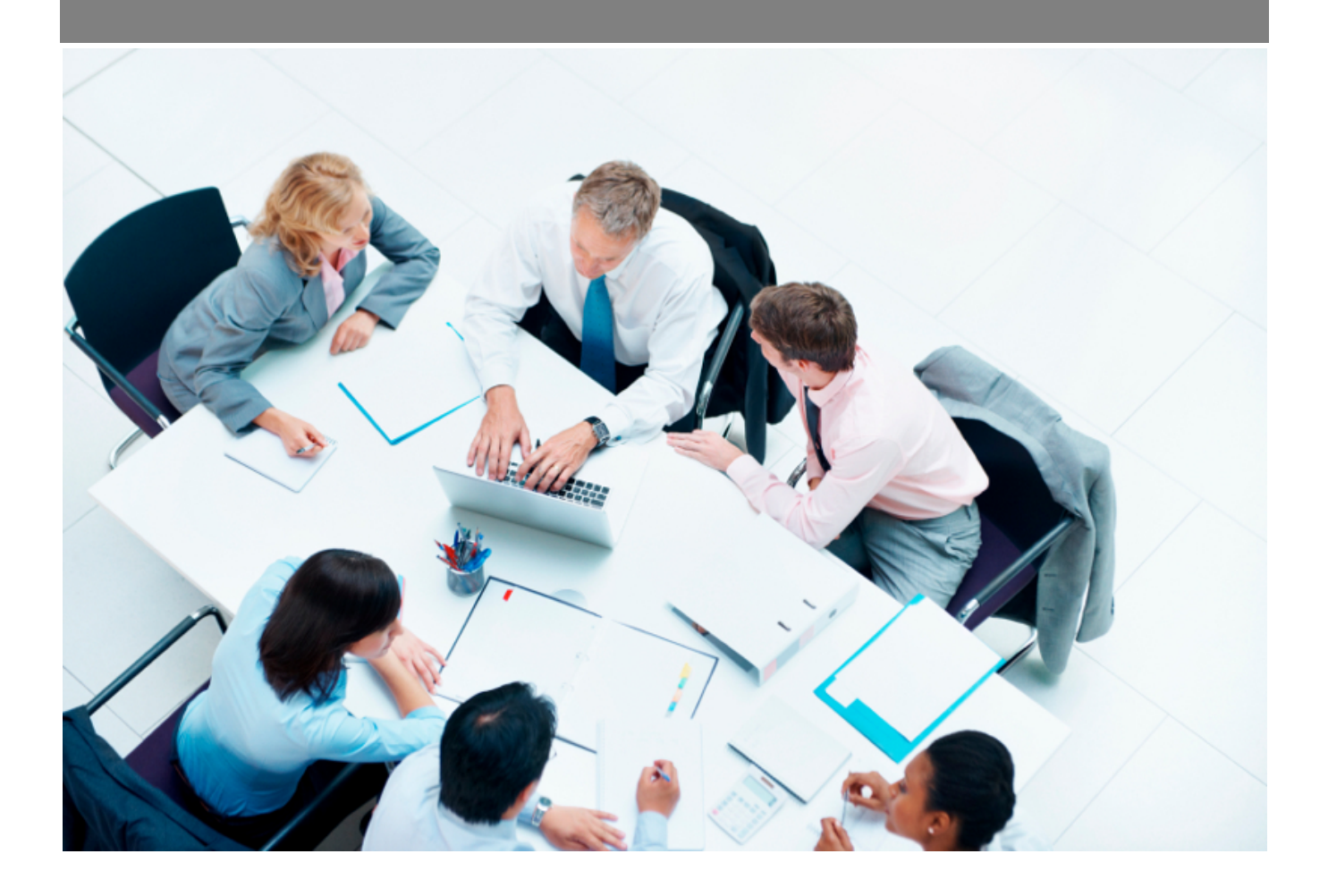

Copyright © Veryswing SAS, Tous droits réservés. VSActivity et VSPortage sont des marques déposées de Veryswing SAS.

# Table des matières

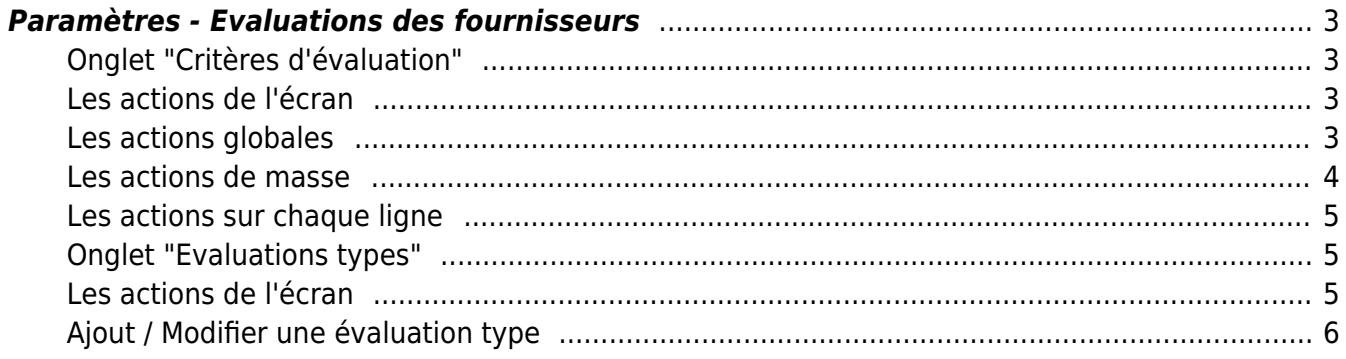

## <span id="page-2-0"></span>**Paramètres - Evaluations des fournisseurs**

Les droits à activer :

### **Achats**

Paramètres - Paramétrage des évaluations des fournisseurs

Cette page possède 2 onglets listant dans un tableau les critères d'évaluation et les évaluations types pour les fournisseurs.

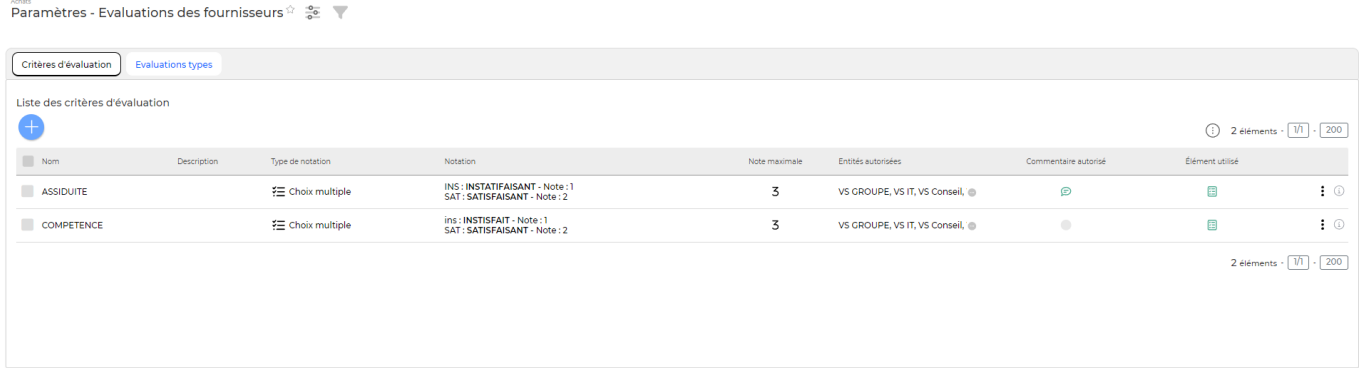

## <span id="page-2-1"></span>**Onglet "Critères d'évaluation"**

<span id="page-2-2"></span>**Les actions de l'écran**

<span id="page-2-3"></span>**Les actions globales**

Ajouter un critère d'évaluation

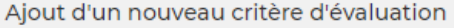

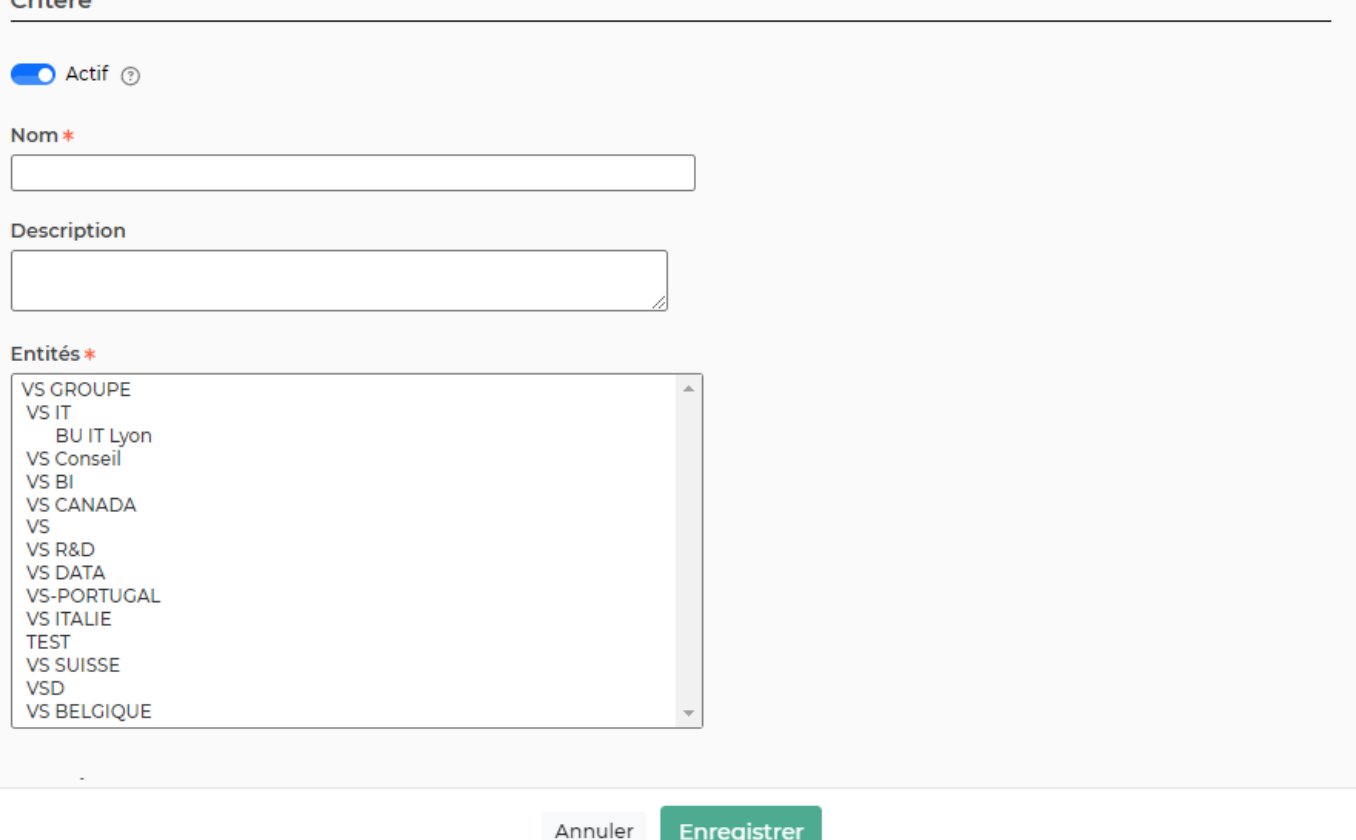

Dans ce formulaire vous devrez remplir les éléments suivants :

- **Actif :** permet de rendre le critère disponible ou pas pour la création des évaluations
- **Nom :** correspond au critère d'évaluation
- **Description :** correspond à la description du critère d'évaluation
- **Entités :** permet de rendre le critère disponible sur une ou plusieurs entités
- **Le type de notation :**
	- Unique : lors de l'évaluation, vous pourrez choisir qu'une seule note
	- Choix multiple : lors de l'évaluation, vous pourrez choisir plusieurs notes
	- Libellé : correspond au commentaire de la note (par exemple « Satisfaisant »)
	- Valeur : correspond à la valeur que vous voulez attribuer à la note

Cochez la case « Commentaire ? » pour que le candidat puisse saisir un commentaire (facultatif).

## <span id="page-3-0"></span>**Les actions de masse**

Cette fonctionnalité apparait si au moins une ligne a été sélectionnée

**Modifier les entités** : Permet de modifier en masse l'affectation du critère à vos entités.

## <span id="page-4-0"></span>**Les actions sur chaque ligne**

## $\oslash$  : 0

#### 0 Modifier ce critère (si le critère d'évaluation n'a jamais été utilisé)

Le formulaire qui s'ouvre est le même que celui pour l'ajout d'un nouveau critère d'évaluation. Voir cidessous comment le remplir.

#### $\colon$ Plus d'actions…

Depuis ce pictogramme vous pouvez effectuer plusieurs actions :

- Copier le critère : permet de créer un nouveau critère à partir des données saisies dans le critère existant.
- Désactiver ce critère : permet de désactiver le critère, il n'est plus possible alors de le sélectionner.
- Supprimer ce critère : permet de supprimer définitivement un critère existant (seulement si jamais utilisé)

## <span id="page-4-1"></span>**Onglet "Evaluations types"**

## <span id="page-4-2"></span>**Les actions de l'écran**

### **Les actions globales**

#### Ajouter une évaluation type

Permet de créer une nouvelle évaluation type. Voir ci-après le détail de

cette action.

### **Les actions sur chaque ligne**

 $\oslash$  : 0

0 Modifier cette évaluation type (si l'évaluation type n'a jamais été utilisée)

Le formulaire qui s'ouvre est le même que celui pour l'ajout d'une nouvelle évaluation type. Voir cidessous comment le remplir.

Copyright © Veryswing SAS, Tous droits réservés. **576** suite de la maisle de la mateur de la mateur de la mateur VSActivity et VSPortage sont des marques déposées de Veryswing SAS.

#### ፡ Plus d'actions…

Depuis ce pictogramme vous pouvez effectuer plusieurs actions :

- Copier cette évaluation type : permet de créer cette évaluation type à partir des données saisies dans le critère existant.
- Désactiver cette évaluation type : permet de désactiver cette évaluation type, il n'est plus possible alors de la sélectionner.
- Supprimer cette évaluation type : permet de supprimer définitivement cette évaluation type (seulement si jamais utilisée)

## <span id="page-5-0"></span>**Ajout / Modifier une évaluation type**

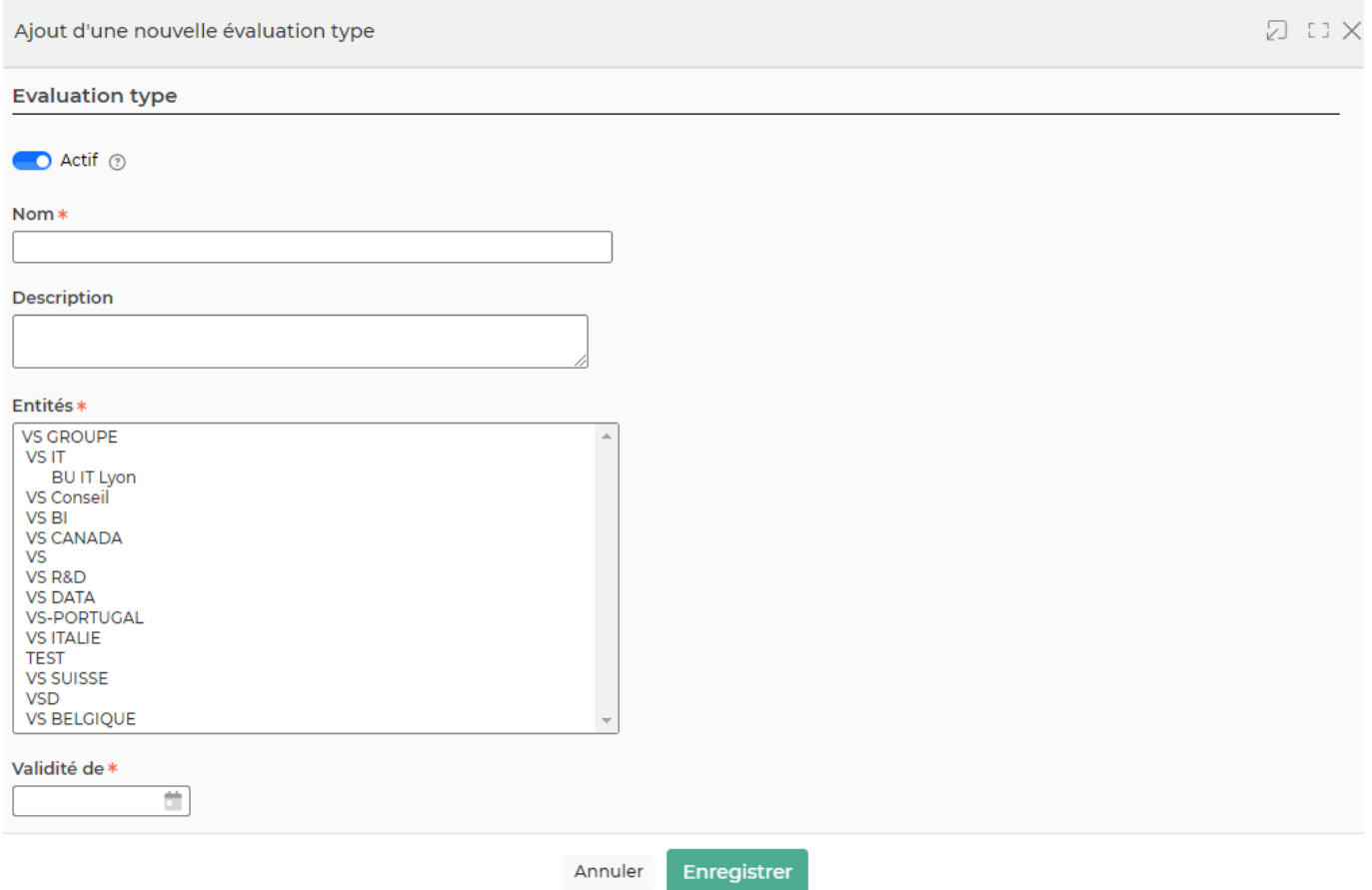

Dans ce formulaire vous devrez remplir les éléments suivants :

- **Actif :** permet de rendre l'évaluation type disponible
- **Nom :** correspond au titre de l'évaluation type
- **Description :** correspond à la description de l'évaluation type
- **Entités :** permet de rendre l'évaluation type disponible sur une ou plusieurs entités
- **Validité de :** permet de rendre l'évaluation valable dans un intervalle de temps
- **Critères :** ajouter les critères que vous souhaitez évaluer

Vous pouvez également changer la base pour la note (ex : afficher la note sur 20, 100…).